Dear Associate:

We are pleased to announce ADP iPayStatements, a new benefit for all associates. Through ADP, our payroll provider, we are able to offer you access to your earnings statements and W-2 forms 24 hours per day, 7 days a week!

You will be prompted to complete a registration process during which you must enter contact and security information, answer a few security questions and create a password. Your password must be at least eight characters long and must contain at least one letter and either one number or one special character. Also, your password is case sensitive. You will be assigned a system generated User ID. The security questions will be used to verify your identity if you ever forget your user ID or password.

When registering, refer to the Self Service Registration Quick Reference Card for more information.

Your Registration Pass Code: **COMPPERS-1234** (required for registration).

Upon completing the registration process, you may access your pay statements at [https://ipay.adp.com.](https://ipay.adp.com/)

We hope you will enjoy this new feature. We appreciate the opportunity to provide you with this exciting new way of viewing your pay information.

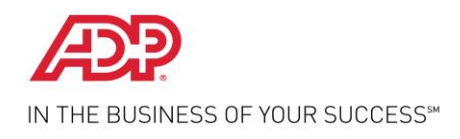

# **Self Service Registration Quick Reference**

Welcome! ADP is committed to protecting your privacy and ensuring that only you can access your personal information. To assist us in meeting that commitment, you must register with us before using our services.

During registration, you will establish your contact preferences and select an email address to receive security notification from your company or ADP. You can also activate your email address and mobile phone numbers to receive login information upon your request.

**Before You Begin**: You will need your registration pass code and the URL of your ADP service web site. Be sure to keep them handy. If you do not have this information, contact your company administrator for assistance.

On your ADP service web site, click the link to register for ADP services. Complete the following steps, clicking **Next** to continue:

**1** Enter the registration pass code.

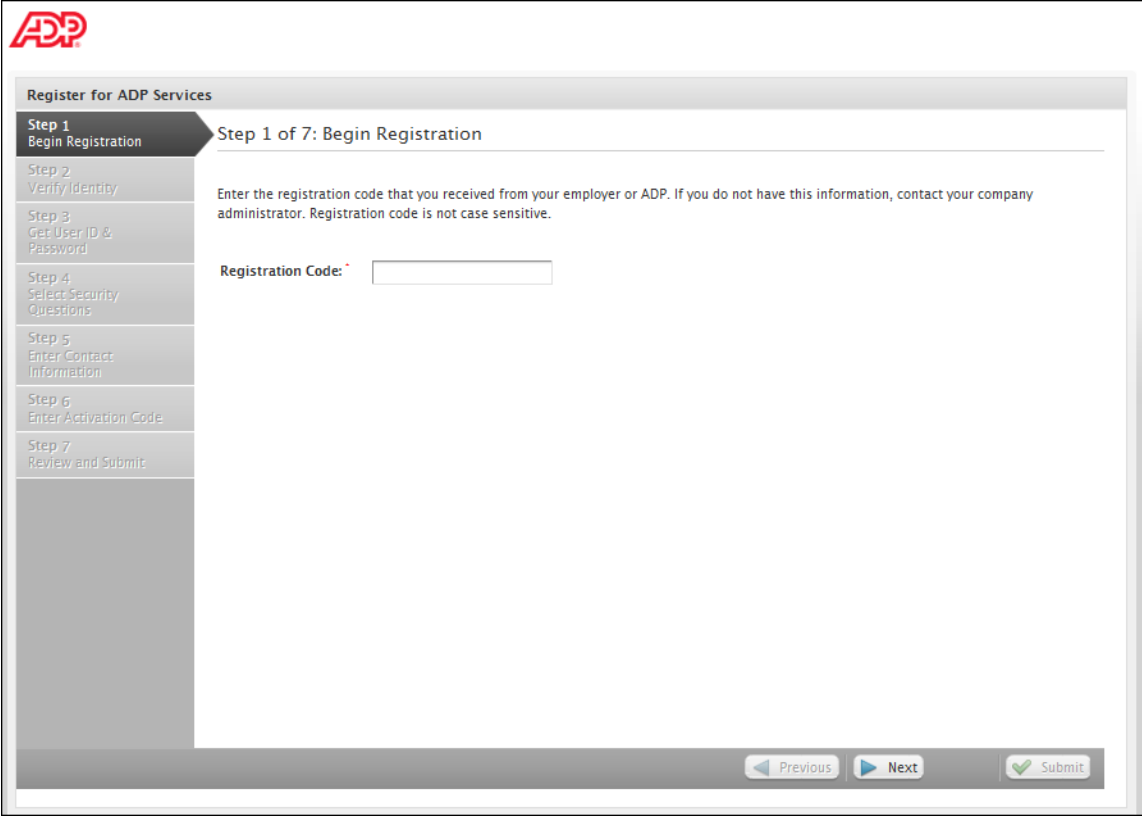

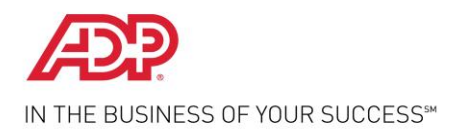

**2** Enter your personal information to verify your identity.

Note: The fields that are available on this page may vary based on your company setup.

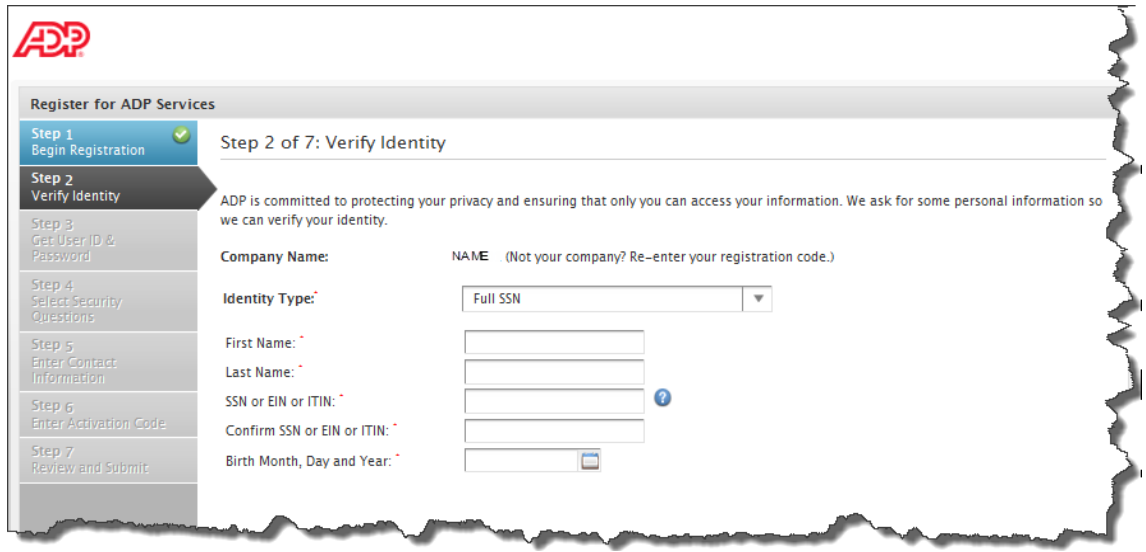

**3** Get your user ID and create your password to log in to your ADP service. Note: Depending on the ADP services your company is using, the option to create your user ID may be available.

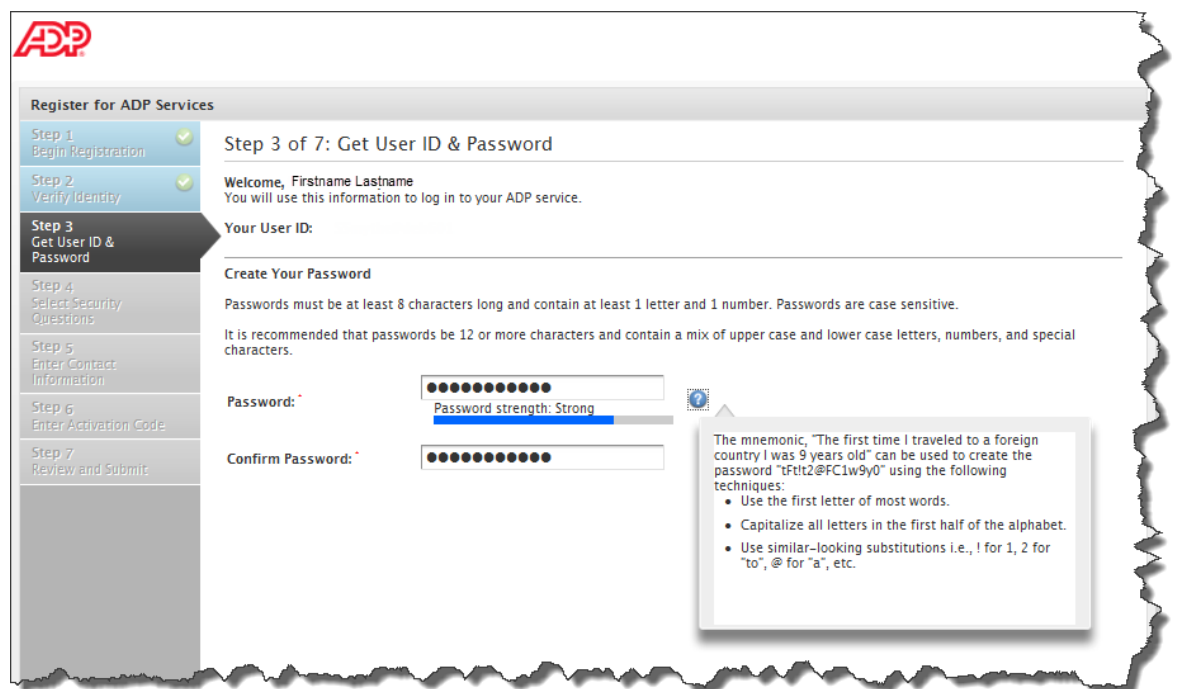

**4** Select three security questions and enter security answers to protect your account. Answers must be at least 2 alphanumeric characters long and are not case sensitive. Be sure to choose answers you can remember.

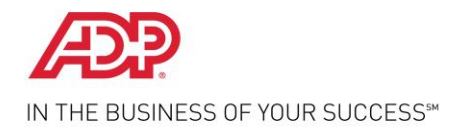

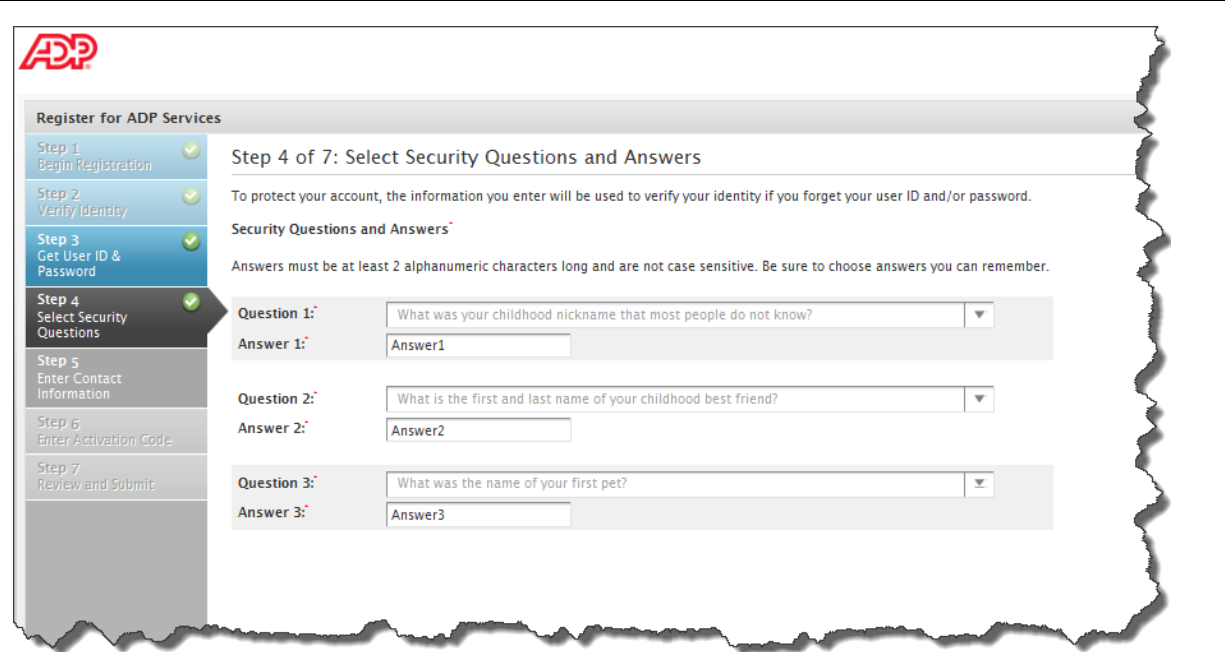

**5** Enter your contact information to receive security notifications from your company or ADP. This is how ADP sends your activation code to you.

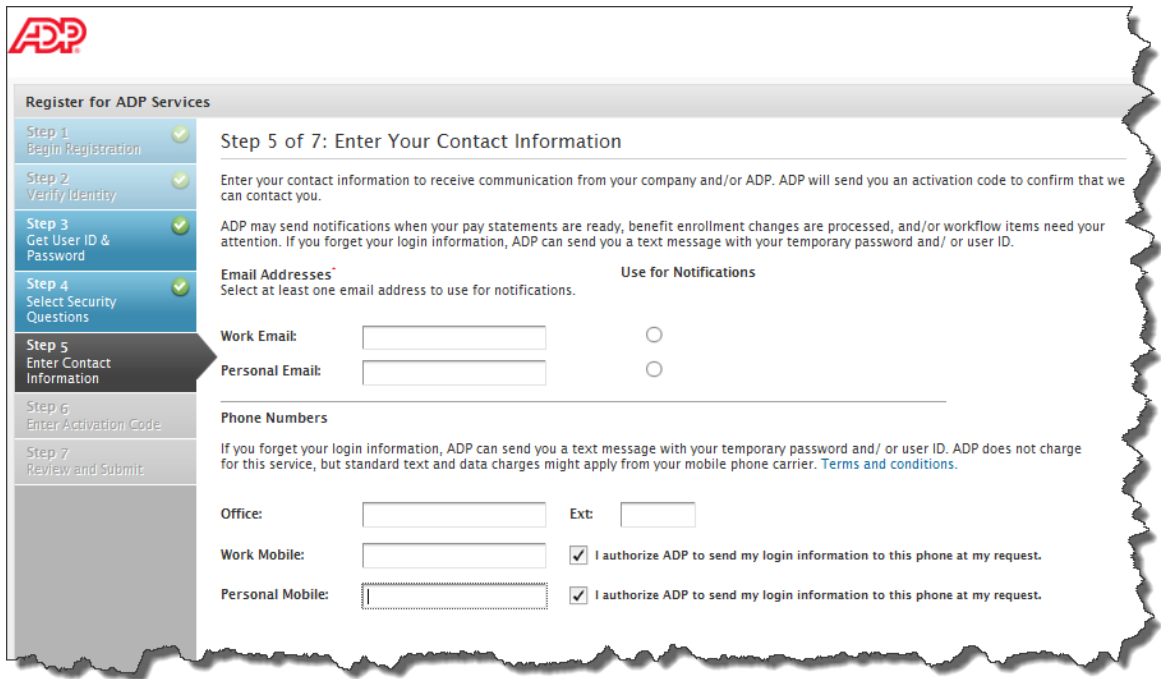

**6** Enter the activation code you received from ADP.

Note: You may need to wait longer for an activation code to arrive by email. There can be a delay due to Internet traffic, your service provider, firewalls, etc.

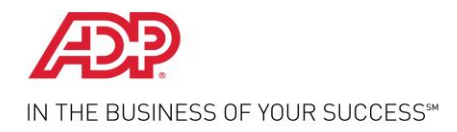

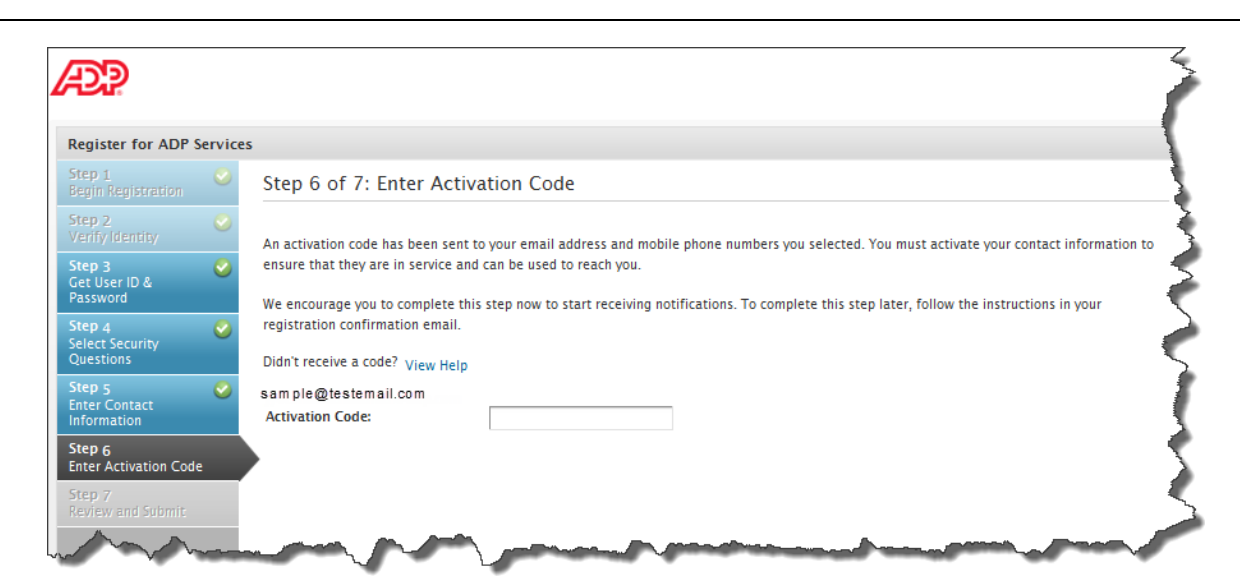

**7** Review your information and click **Submit**.

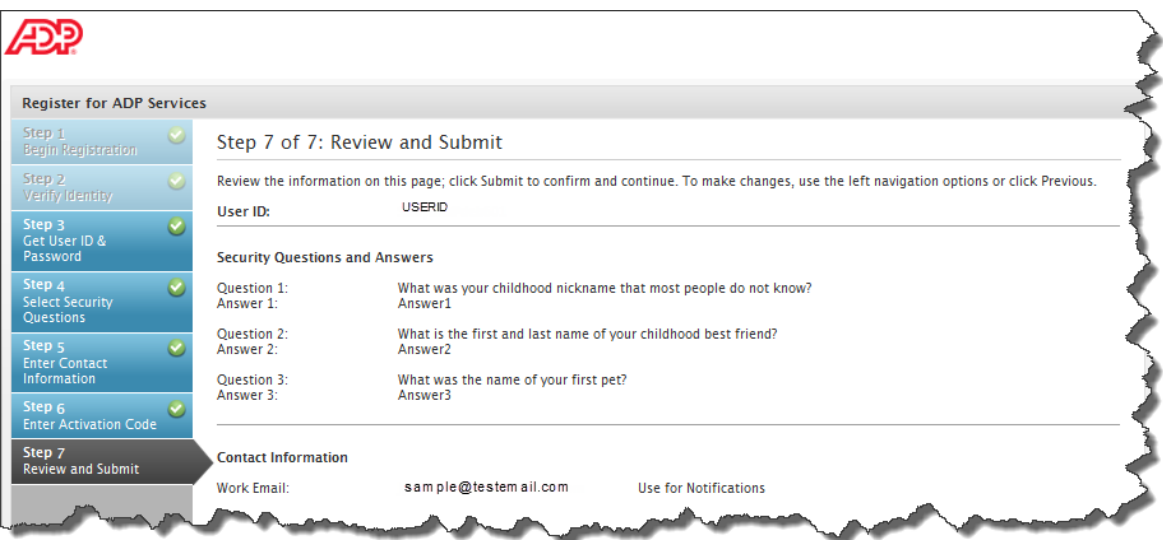

**8** On the confirmation page, click **Log In**. Once registered, you can log in to your ADP service and manage your account information to keep it accurate.

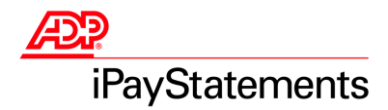

## **Employee Quick Reference Guide**

Welcome! Thank you for using the convenience of the Internet to view your payroll information with ADP's iPayStatements. This Quick Reference Guide is designed to help you access the Web site to view your pay statements, W-2s, and 1099s. This guide also provides specifications for the proper browser configurations. If you follow the instructions outlined in this Quick Reference Guide and in the iPayStatements web help and you are still experiencing difficulty, please contact your payroll administrator for further information.

#### **Important!**

To maintain the integrity of your payroll information, always be sure to click **Logoff** before exiting iPayStatements.

#### *Frequently Asked Questions*

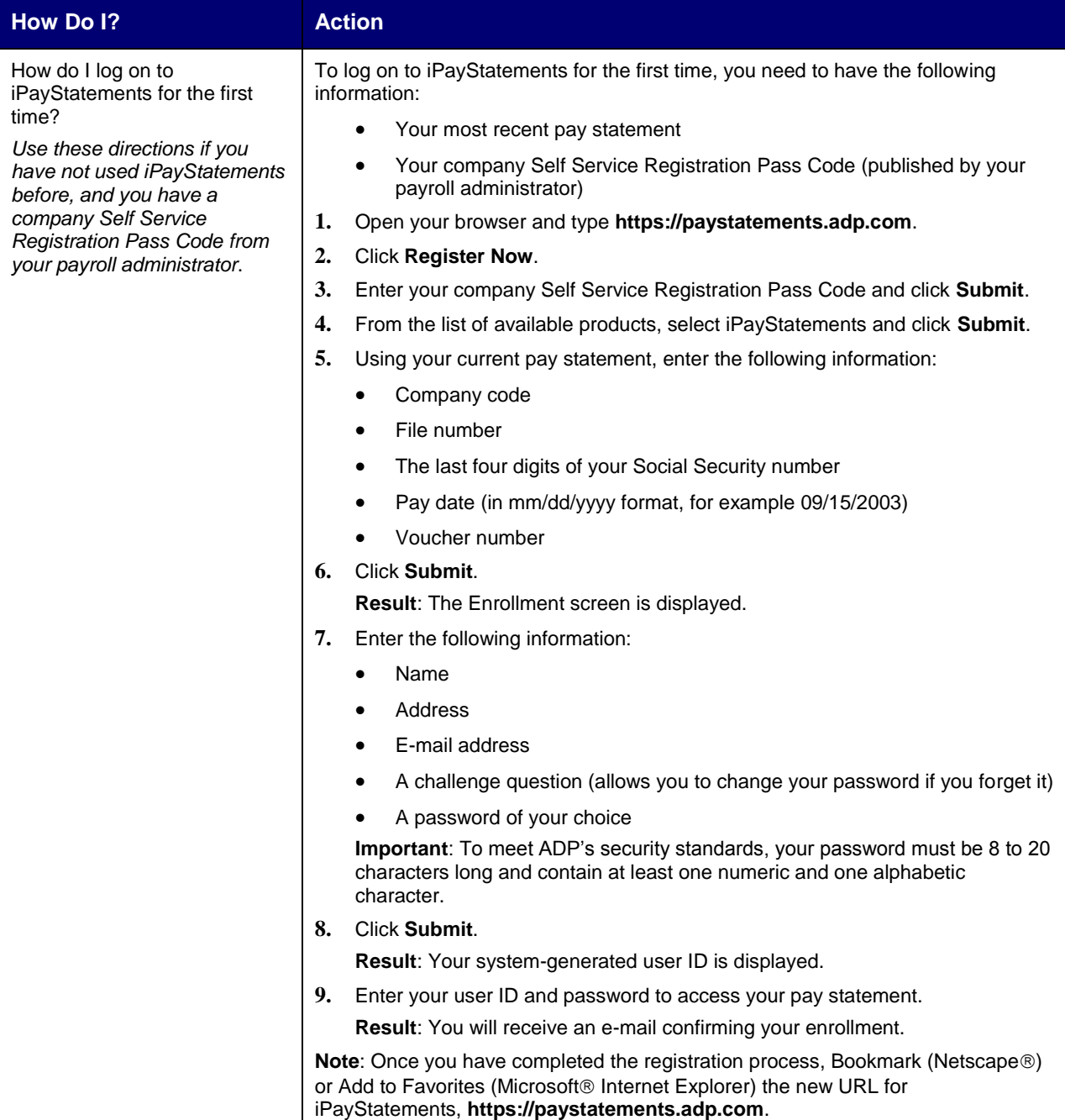

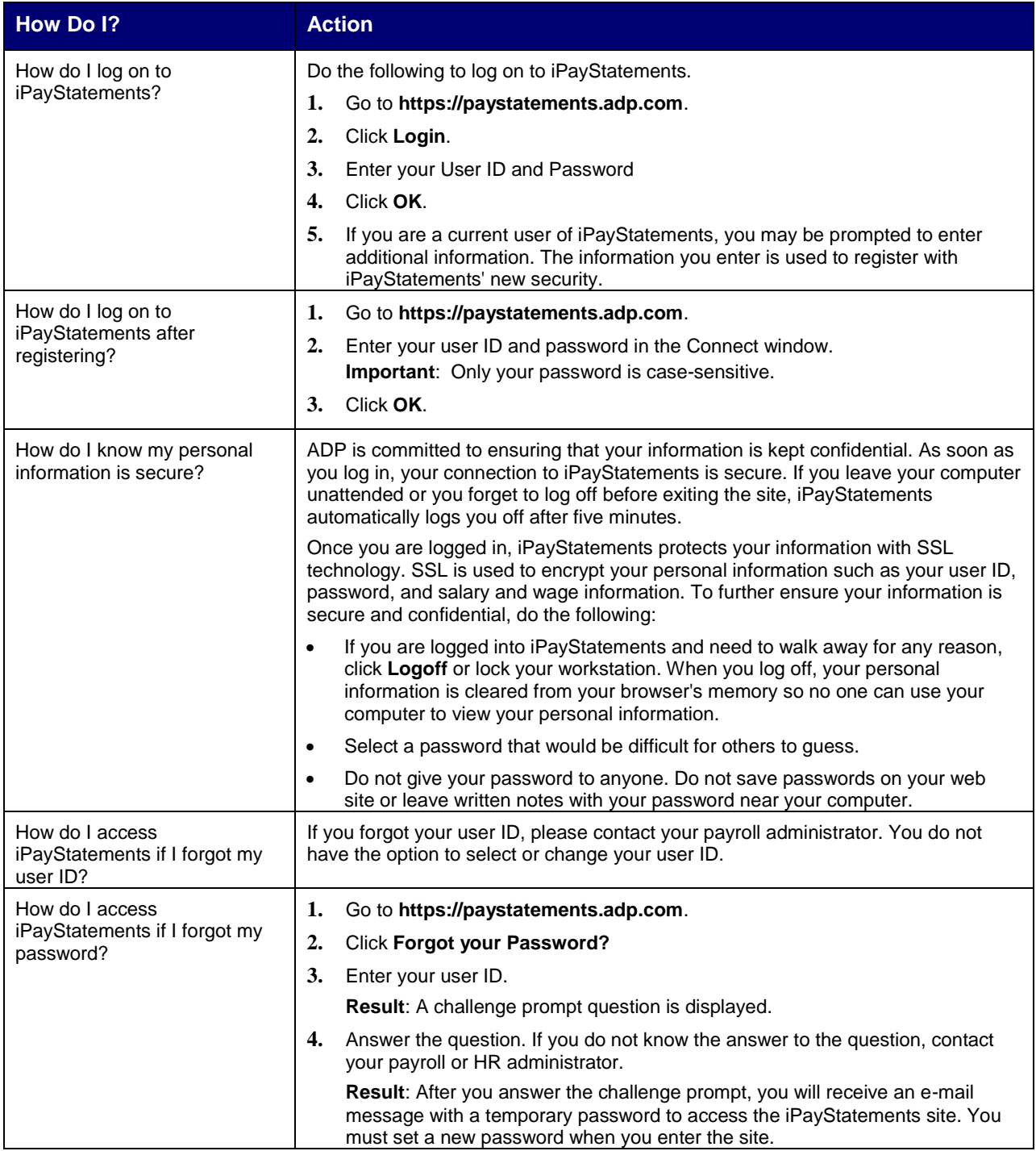

## *Troubleshooting*

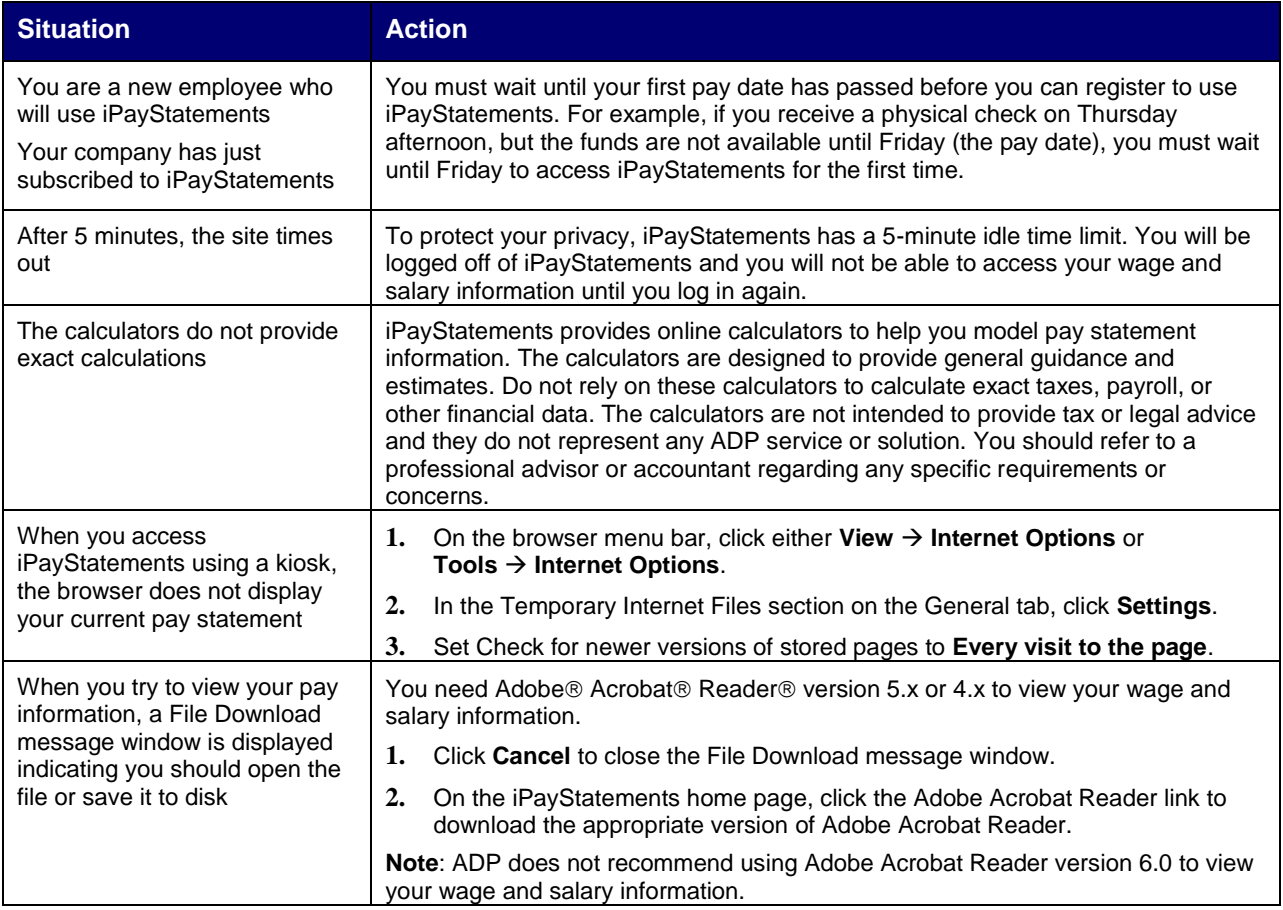

### *Checking for Proper Browser Configuration Settings*

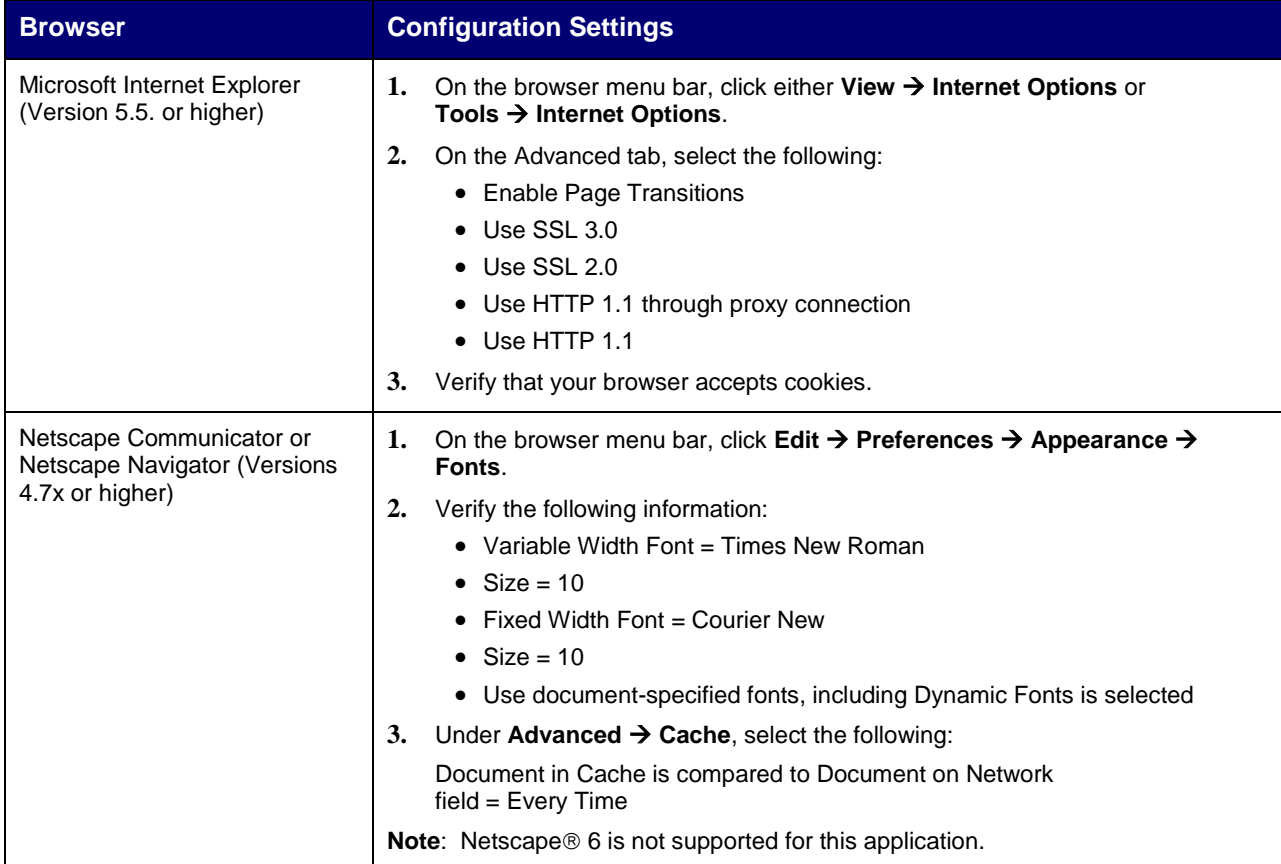

### *Minimum Requirements for Operating Systems*

The minimum requirements for operating systems and browsers are as follows:

#### **Internet Browsers**

- Microsoft Internet Explorer version 5.5 (Service Pack 2) or higher
- Netscape version 4.7x or version 7.0
- America Online (AOL) browser

#### **Operating Systems**

- Windows NT® operating system version 4.0x or higher
- Windows<sup>®</sup> ME operating system
- Windows<sup>®</sup> 2000 operating system
- Windows<sup>®</sup> XP (Professional or Home Edition) operating system

**Note**: To view your pay statements, you must have Adobe Acrobat Reader, version 4.0 or higher. ADP does not recommend using Adobe Acrobat Reader version 6.0.

#### **ADP's Trademarks**

**The ADP Logo** is a registered trademark of ADP of North America, Inc. iPayStatements is a service mark of Automatic Data Processing, Inc.

#### **Third-Party Trademarks**

**Adobe**, Acrobat, and Acrobat Reader are registered trademarks of Adobe Systems Incorporated in the United States and/or other countries. **Microsoft**, Windows, Windows NT, Outlook, PowerPoint, FoxPro, and MSDOS are registered trademarks of Microsoft Corporation in the United States and/or other countries. **Netscape** and Netscape Navigator are registered trademarks of Netscape Communications Corporation in the United States and other countries.

Copyright © 2003 ADP, Inc. All rights reserved.

**U.S. Government Restricted Rights.** The Software and written materials accompanying the Software are "commercial computer software" or "commercial computer software documentation." Absent a written agreement to the contrary, the Government's rights with respect to such Software or materials are limited by the terms of the applicable product/service license agreement, pursuant to FAR' 12.212(a) and/or DFARS' 227.7202-1(a), as applicable.

The information contained herein constitutes proprietary and confidential information of ADP. It must not be copied, transmitted, or distributed in any form or by any means, electronic, mechanical, or other, including photocopy, recording, or any information storage and retrieval system, without the express written permission of ADP.

ADP provides this publication "as is" without warranty of any kind, either express or implied, including, but not limited to, the implied warranties of merchantability or fitness for a particular purpose. ADP is not responsible for any technical inaccuracies or typographical errors which may be contained in this publication. Changes are periodically made to the information herein, and such changes will be incorporated in new editions of this publication. ADP may make improvements and/or changes in the product and/or the programs described in this publication at any time without notice.

ADP Mobile Solutions – Startup Notes for Clients Using ADP iPayStatements

#### **Introduction**

ADP is launching an innovative new service, the ADP Mobile Solutions application. This new mobile app will provide pay statement information for the last five pay periods to your employees anytime, anywhere right from their mobile device.

ADP Mobile Solutions is automatically activated for all users of ADP iPayStatements. If you would like to disable this new feature, please contact your Service Representative.

#### **Getting Employees Started with ADP Mobile Solutions**

To begin using ADP Mobile Solutions on their mobile device, employees must currently have a registered user profile for ADP Workforce Now, iPayStatements, or ADP Employee Self Service.

**Note**: New users who have just established a profile must wait 24 hours before accessing ADP Mobile Solutions.

Depending on the device you use, there are two ways to use ADP Mobile Solutions:

- Accessing ADP Mobile Solutions using your device browser
- Downloading the app to your Apple mobile device

### **Accessing ADP Mobile Solutions from ADP**

**Before you Begin**: Confirm that you are using a compatible mobile device:

- iPhone® (3G, 3GS or 4 iOS 3.1.3 or higher)
- iPad® (1 or 2 iOS 3.1.3 or higher)
- **iPod Touch®** (3<sup>rd</sup> or 4<sup>th</sup> generation iOS 3.1.3 or higher)
- Android (V2.0 or higher)
- BlackBerry® (v4.6.1 or higher)

**Important**: If you are using an iPhone, iPad, or iPod Touch, you can also use the alternate procedure, *[Downloading ADP Mobile Solutions from](#page-11-0)  [the App Store](#page-11-0).* 

1. On your mobile device, go to: https://mobile.adp.com

2. On the Login page, enter your ADP User ID.

If you don't want to re-enter it every time you launch the application, select **Remember User ID?** and then select **Submit**.

3. Enter your ADP Password and select **Log In**.

If you forget your password, select **Forgot?** and follow the instructions to reset it by logging in from a desktop browser (not your mobile device).

4. Review the Terms of Use and select **Accept**.

From the Springboard, you can now access the available ADP Mobile Solutions.

V0711SN © 2011 ADP, Inc.

ADP is a registered trademark of ADP, Inc. All rights reserved. All other trademarks are property of their respective owners. 1

## <span id="page-11-0"></span>**Downloading ADP Mobile Solutions from the App Store**

As an alternative to downloading ADP Mobile Solutions from ADP, you can also download the iPhone, iPad, or iPad Touch app directly from the App Store.

**Before you Begin**: Confirm that you are using a compatible mobile device:

- iPhone® (3G, 3GS or 4 iOS 3.1.3 or higher)
- iPad® (1 or 2 iOS 3.1.3 or higher)
- iPod Touch® (3<sup>rd</sup> or 4<sup>th</sup> generation iOS 3.1.3 or higher)

1. Go to the App store on your device or iTunes® on your computer and download the ADP Mobile Solutions app.

2. From the ADP Mobile Solutions Login page, enter your ADP User ID.

If you don't want to re-enter it every time you launch the application, turn on **Save My User ID** and then select **Log in**.

3. Enter your ADP Password and select **Log In**.

If you forget your password, select **Forgot?** and follow the instructions to reset it by logging in from a desktop browser (not your mobile device).

4. Review the Terms of Use and select **Accept**.

From the Springboard, you can now access the available ADP Mobile Solutions.

#### **Logging in with a PIN**

If you plan to use ADP Mobile Solutions frequently, or if you use a mobile device without a key pad, you may prefer to create a PIN (Personal Identification Number) for faster login.

1. In the upper right corner of the Springboard, select the **Settings** icon.

2. Select **Preferences** and then select **I want to log in with a PIN**.

3. Enter your PIN and confirm your selections.

Your PIN must be 4 to 10 digits long. It can't be a sequence of digits (e.g., 2345) or the same digit (e.g., 3333).